9-1 投票機能の使い方

E-Voting 活動モジュールを使用すると、スマートフォンやパソコンから投票し、その結果をグラフにリ アルタイムで表示することができます。授業の中で使用することで,教師‐学生間のインタラクション の増加につながります。

この機能では,学生全員に教員の画面を共有する必要があります。 教員の画面と学生の画面は違いますのでご注意下さい。詳しくは ICT 支援部門(内 11356)まで お問合せ下さい。

1.投票機能を使用したいコースを開き,『活動またはリソースを追加する』をクリックします。

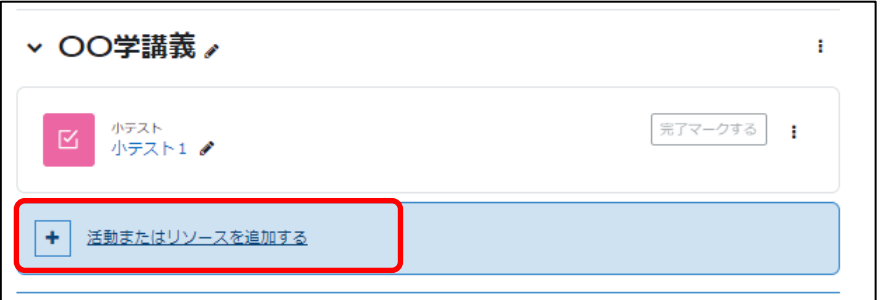

2.『E-Voting』 をクリックします。

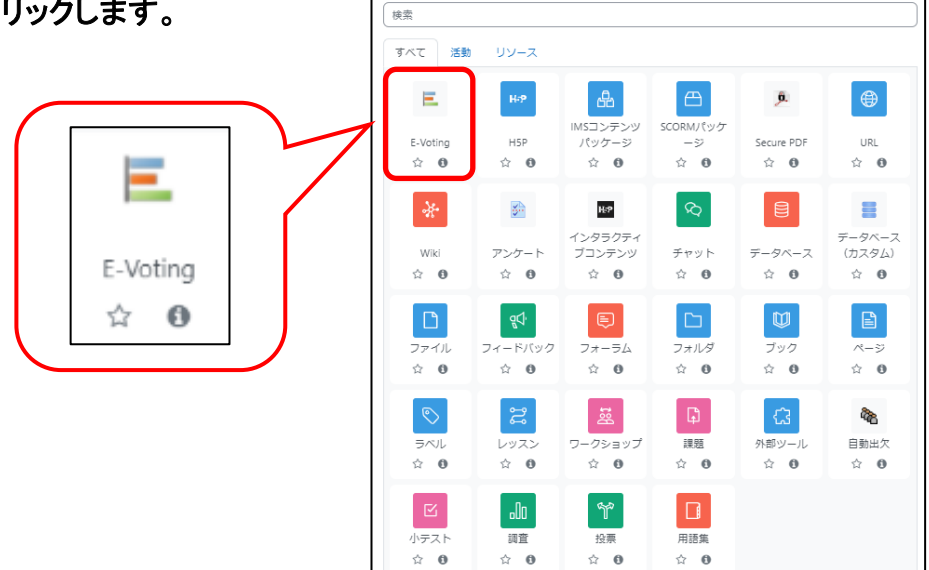

活動またはリソースを追加する

# 3.『投票名』を入力し,必要に応じて説明を入力します。

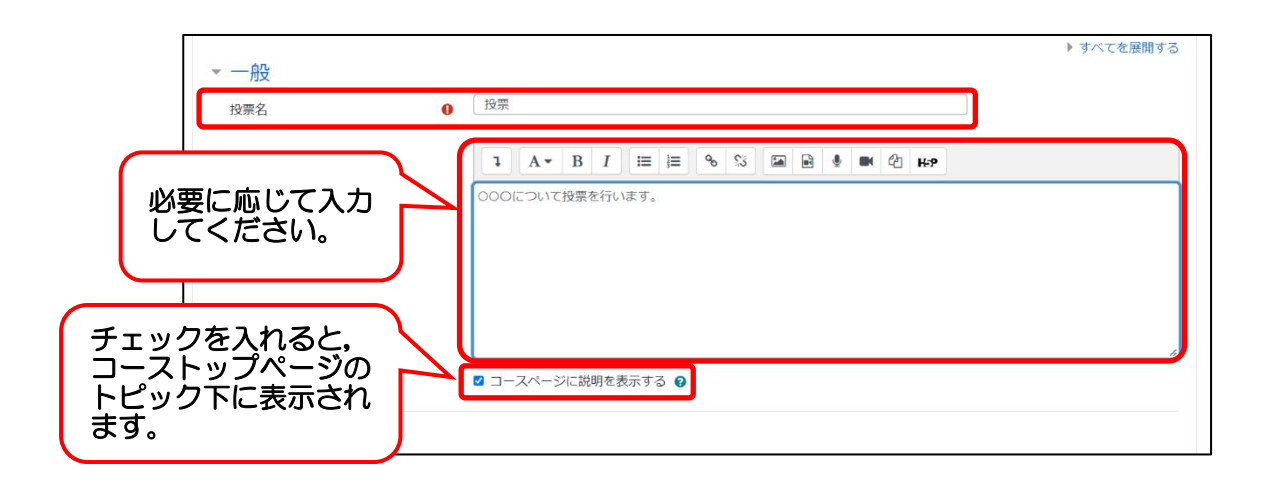

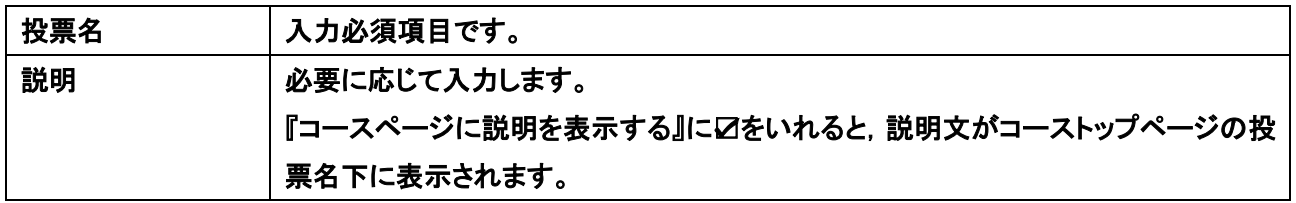

## 4.質問項目を入力します。

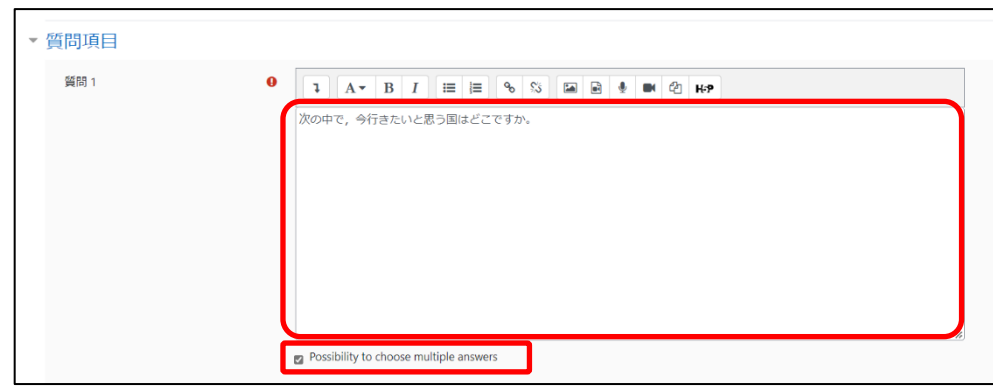

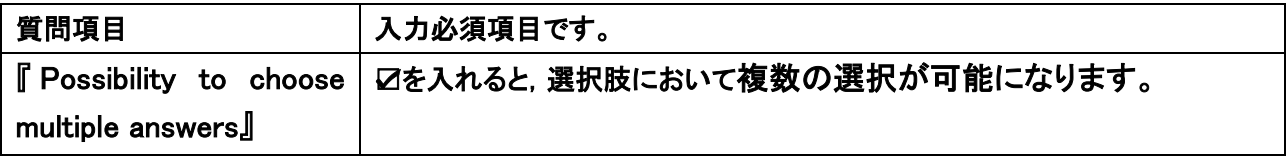

### 5.選択肢を入力します。

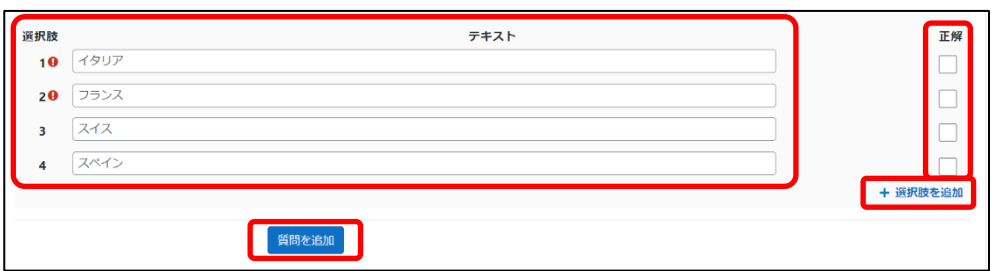

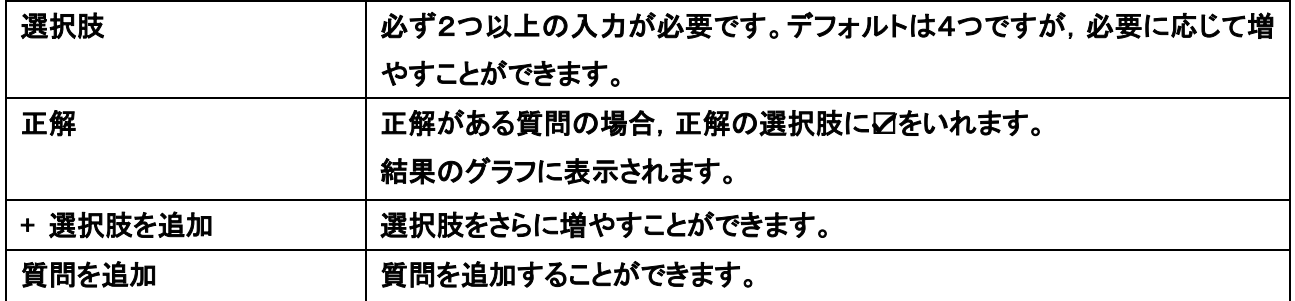

#### 6.『保存して表示する』をクリックします。

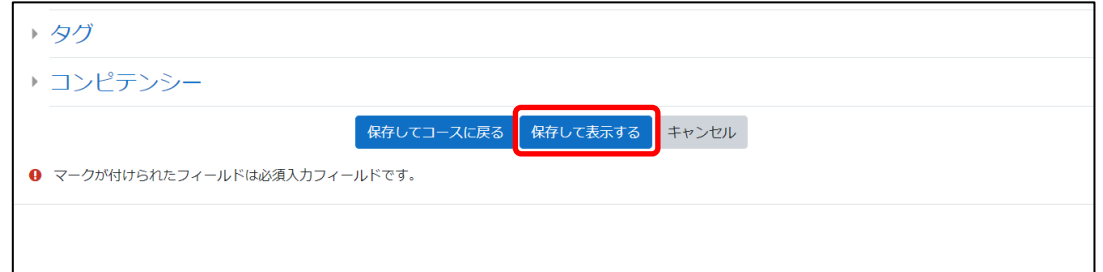

## 7.作成された投票画面が表示されます。

『投票時間』を設定し,必ず『スタート』をクリックして投票を開始して下さい。

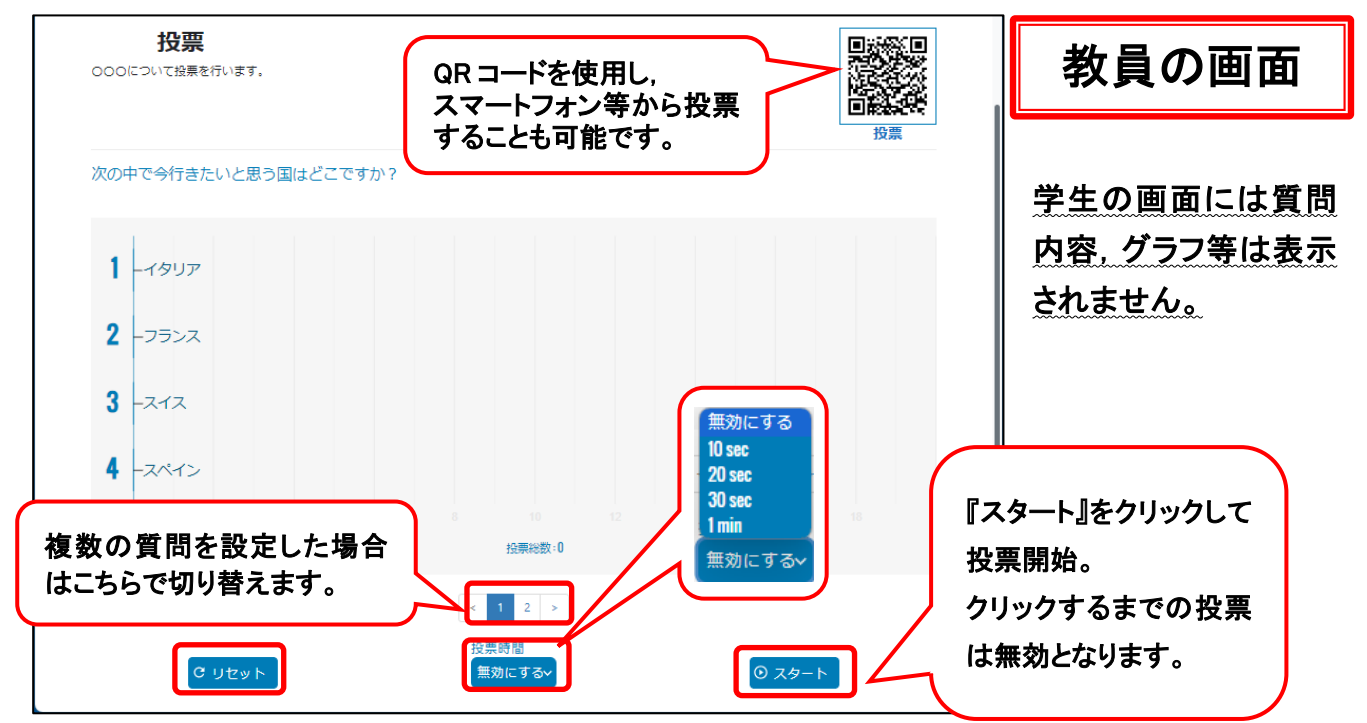

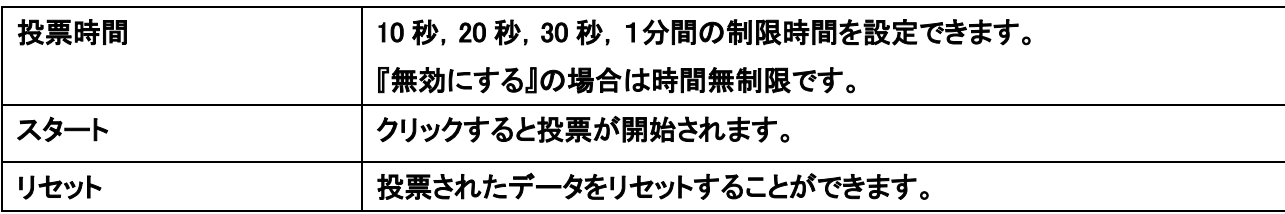

#### 『スタート』クリック後の画面では,グラフの下に選択肢が表示されています。

≪投票時間を設定しない場合≫ 『ストップ』がクリックされるまで投票の結果がリアルタイムでグラフに反映され,表示されます。

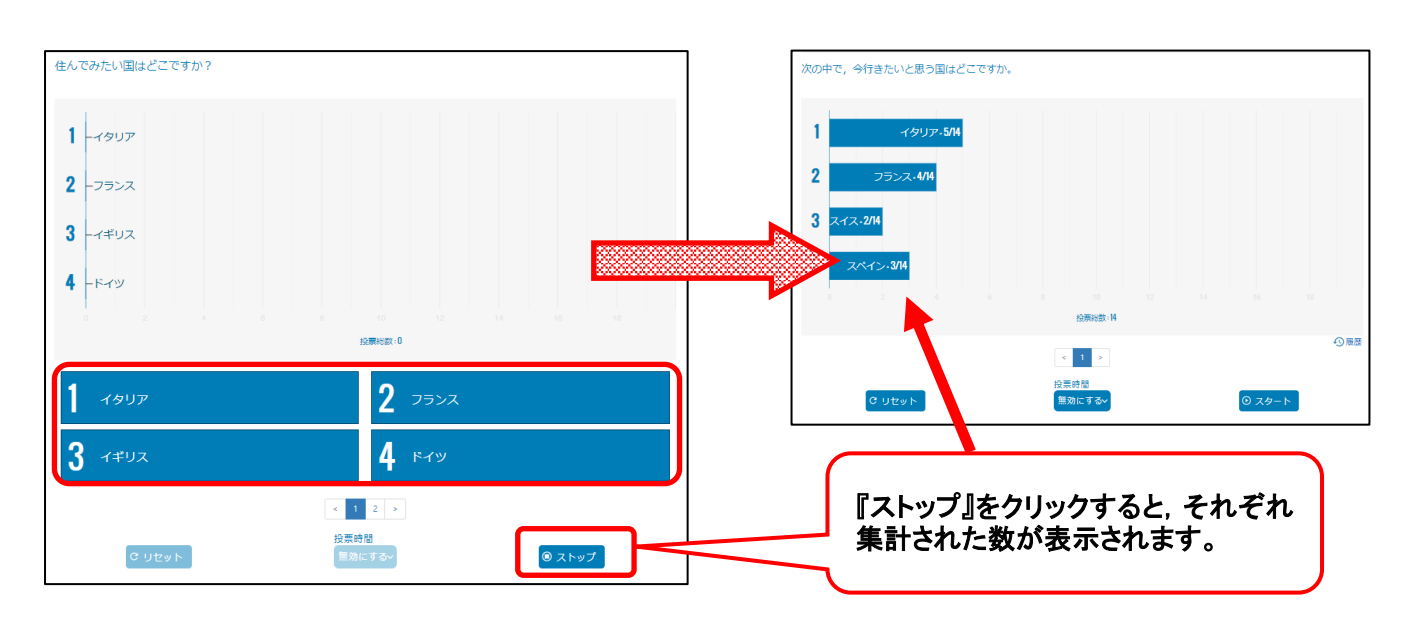

# ≪投票時間を設定した場合≫ 投票の間は,タイマーが表示されています。設定した時間になると投票の結果がグラフで表示 されます。

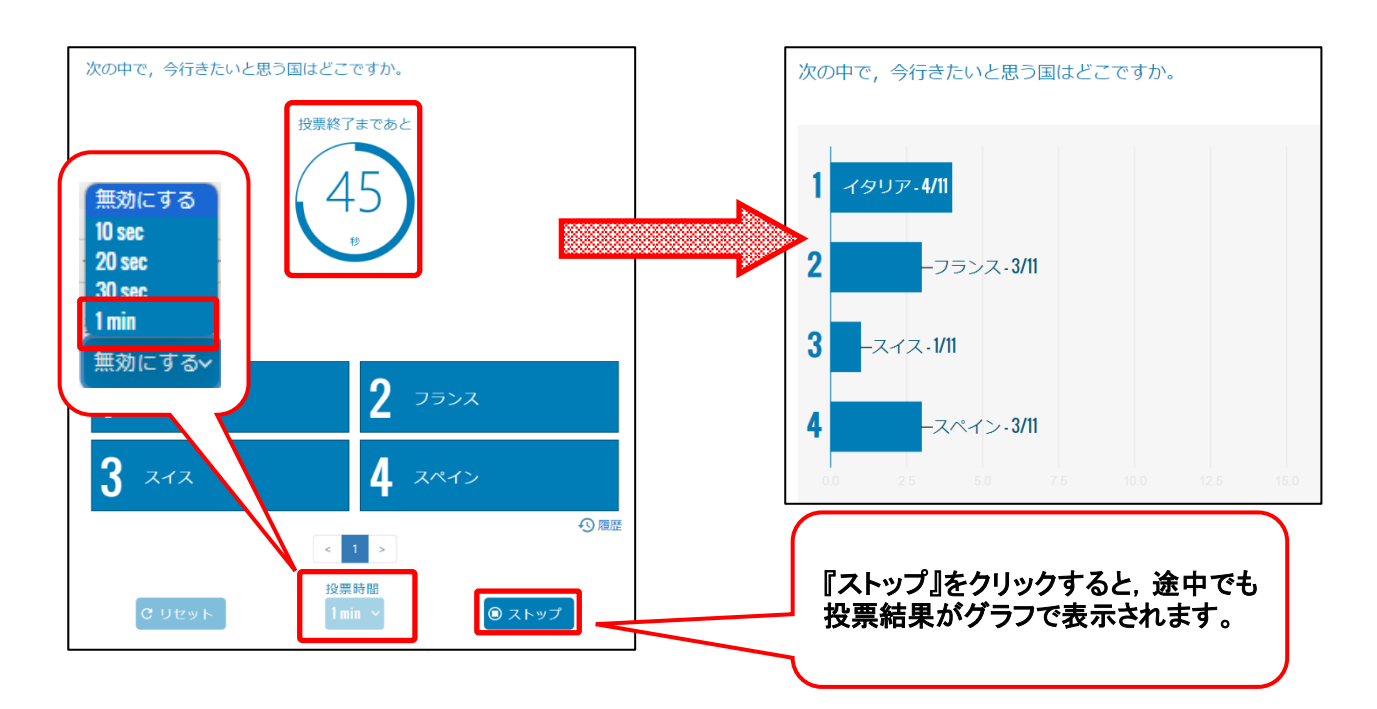

学生の画面

投票者(学生等)の画面は下のように表示されています。

質問,選択肢の内容は学生の画面では確認できません。

番号をクリックすると,『あなたの投票は記録されました』の表示と共に,選択した番号エリア が濃い青色となります。回答を変更したい場合は,そのまま違う番号をクリックすると変更され ます。

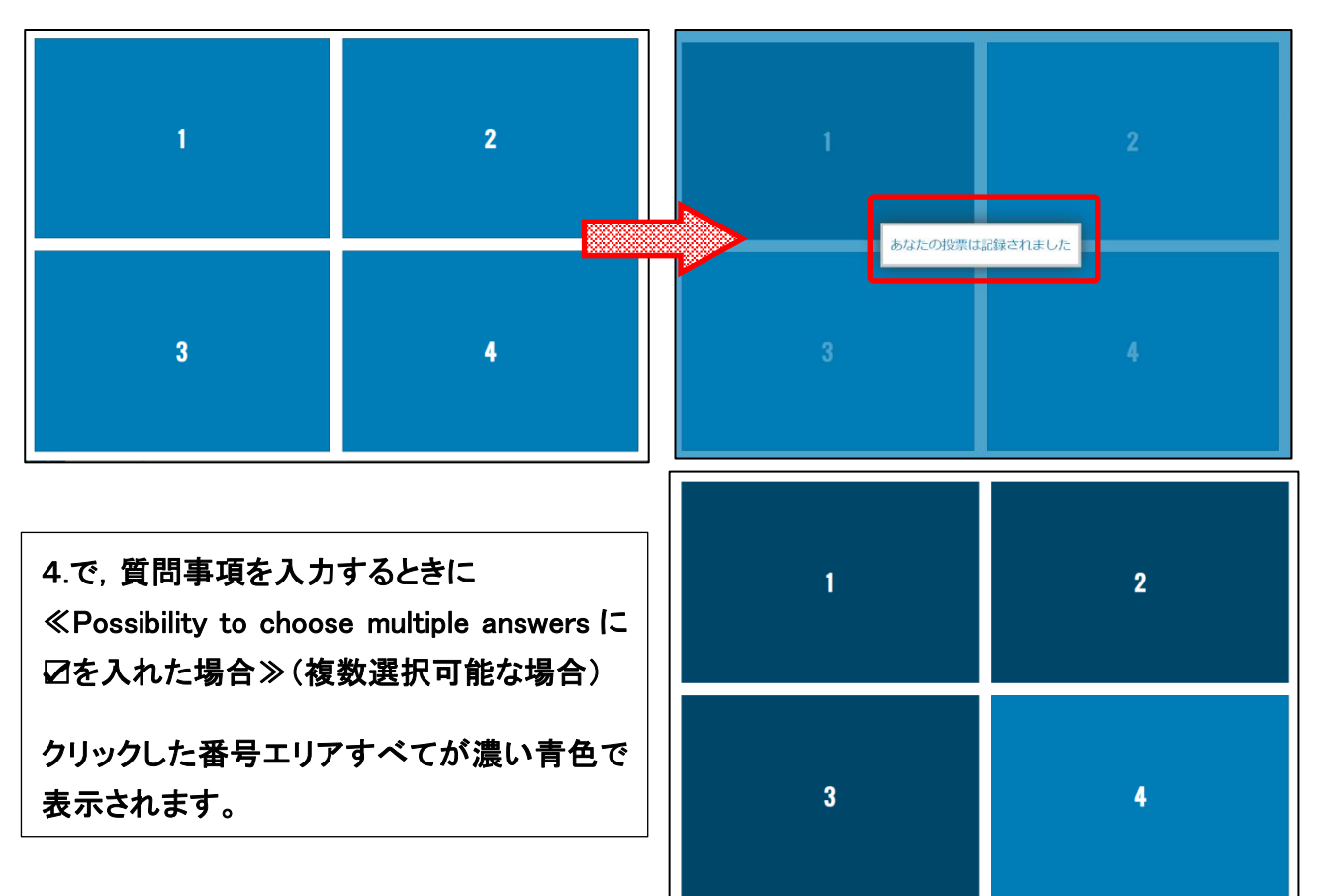

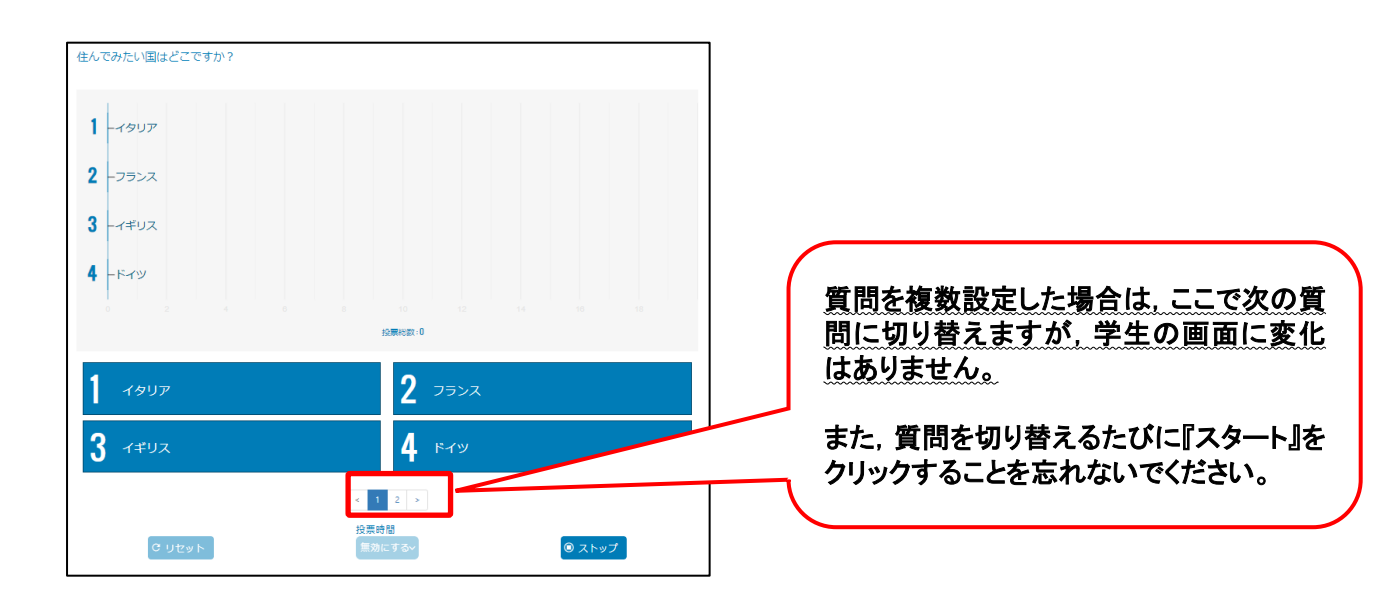

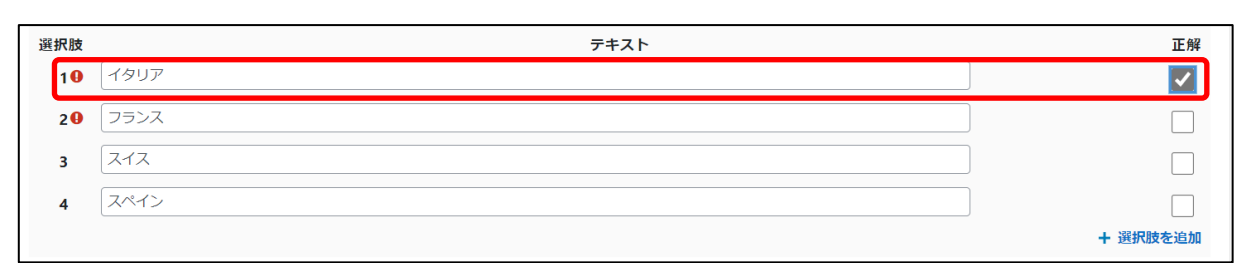

# ≪投票の設定画面で,選択肢に『正解』を設定した場合≫

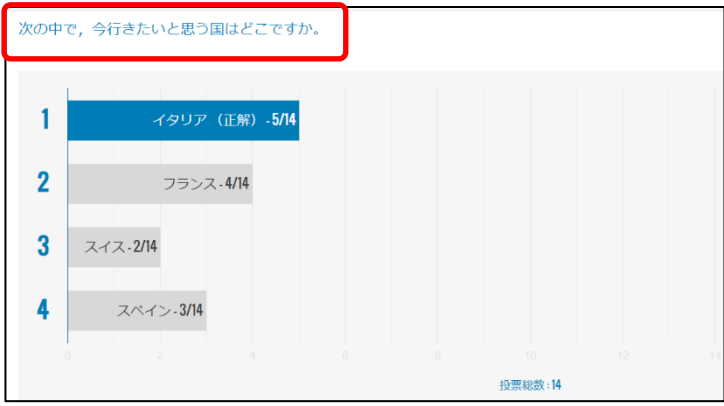

投票結果のグラフでは左図のように 『正解』の選択肢がわかりやすく表示 されます。